# Video Lab Recording Instructions

## Setup

- 1. Make sure the Webcam is plugged into the computer
- 2. Open the Camera App

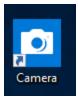

3. Click the camcorder button to record video

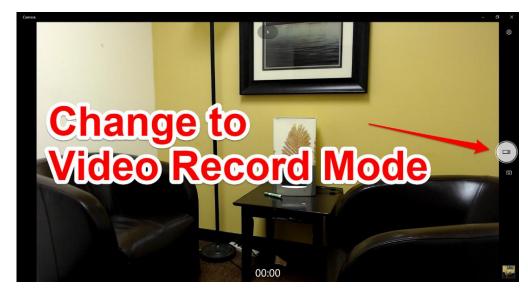

- 4. Click the settings button in top right. It looks like a gear.
- 5. Change video recording to 480p4:3 30fps
- 6. Click in the video area to close settings menu.

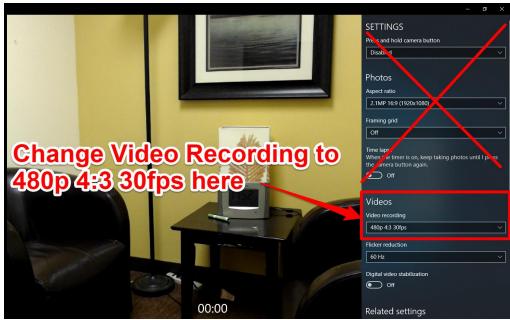

#### RECORDING

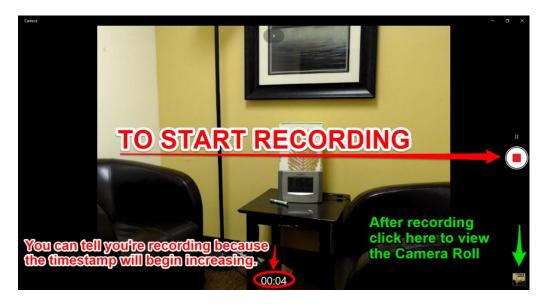

### RECORDING TEST VIDEO

- ✓ Frame so both people's faces can be seen.
- ✓ **Test video!** To verify the correct settings for ideal file size you can record a 1 minute video, open the camera roll in bottom right, and click the three dots, click File Info, and make sure the 1 min clip is about 20 MB size.
- ✓ Listen to the video for good sound.

#### **EXPORTING**

Click the bottom right square button with a preview of your video.

To copy the video to your USB Drive, click the three dots in top right corner and choose Save As. Choose your USB Drive and hit save.

Your sessions will be saved locally on the computer until the computer fills up and IT deletes them all.

If you would like to delete the file immediately, please verify you have it copied properly, then go to Camera Roll, and delete the video.

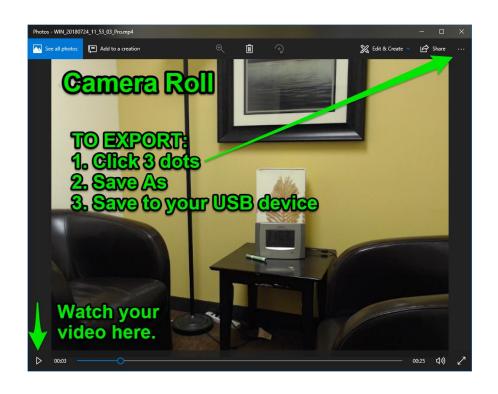